**Руководство родителям и ученикам для работы в АИС «Сетевой город. Образование»** Как открыть электронный дневник:

 Введите в адресной строке браузера <https://sgo.edu-74.ru/> или на сайте МБОУ СОШ №24 нажмите кнопку «Сетевой город. Образование» или на сайте ГОРОНО [www.gorono](http://www.gorono-ozersk.ru/)[ozersk.ru](http://www.gorono-ozersk.ru/) или найти и выбрать баннер АИС «Сетевой город. Образование»

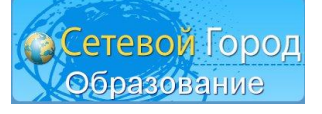

В открывшемся окне выберите «Войти через госуслуги».

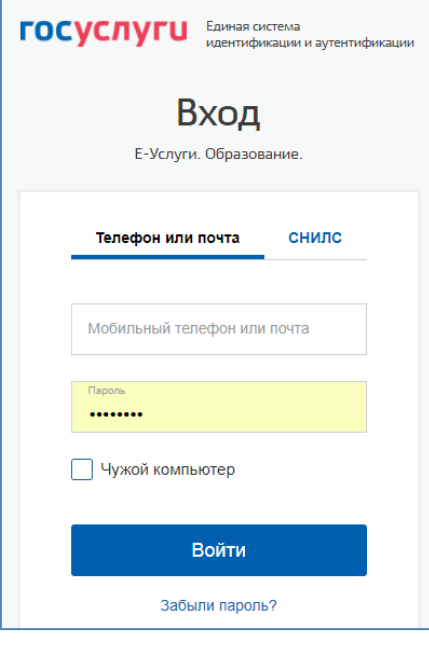

- В окнах «Пользователь» и «Пароль» введите логин и пароль, полученные при регистрации на портале ГОСУСЛУГИ.
- Выберите «Войти».

Внимание! Упрощенная авторизация в системах «Е-услуги. Образование» и «Сетевой город. Образование» через ЕСИА: <http://school24-ozersk.ru/news/1-latest-news/633--l-r-l-r.html>

Откроется новое окно, и Вы уже в системе.

Вы можете просмотреть расписание уроков и мероприятий; дневник, куда автоматически попадают отметки, выставленные преподавателем в классный журнал; отчеты о своей успеваемости и сравнительные отчеты по своему классу. Учащийся может вести свой личный портфолио – коллекцию своих работ и достижений – и определять доступ к нему других пользователей; может принимать участие в проектной деятельности.

Роль родителя в *«Сетевом Городе»* имеет пользователь, связанный с учащимся в его личном деле (это может быть настоящий родитель учащегося, родственник, опекун). Родитель может оперативно получать информацию об успеваемости и посещаемости своего ребенка, общаться с преподавателями и руководством школы. Родитель может просматривать портфолио своего ребенка, а также результаты его работы над проектами (при наличии соответствующих прав доступа).

Таким образом, об успеваемости и посещаемости своего ребенка родитель может узнать, войдя в *«Сетевой Город. Образование»* для просмотра дневника, отчетов, портфолио своего ребенка.

# **Просмотр дневника. Выполнение заданий по учебным курсам**

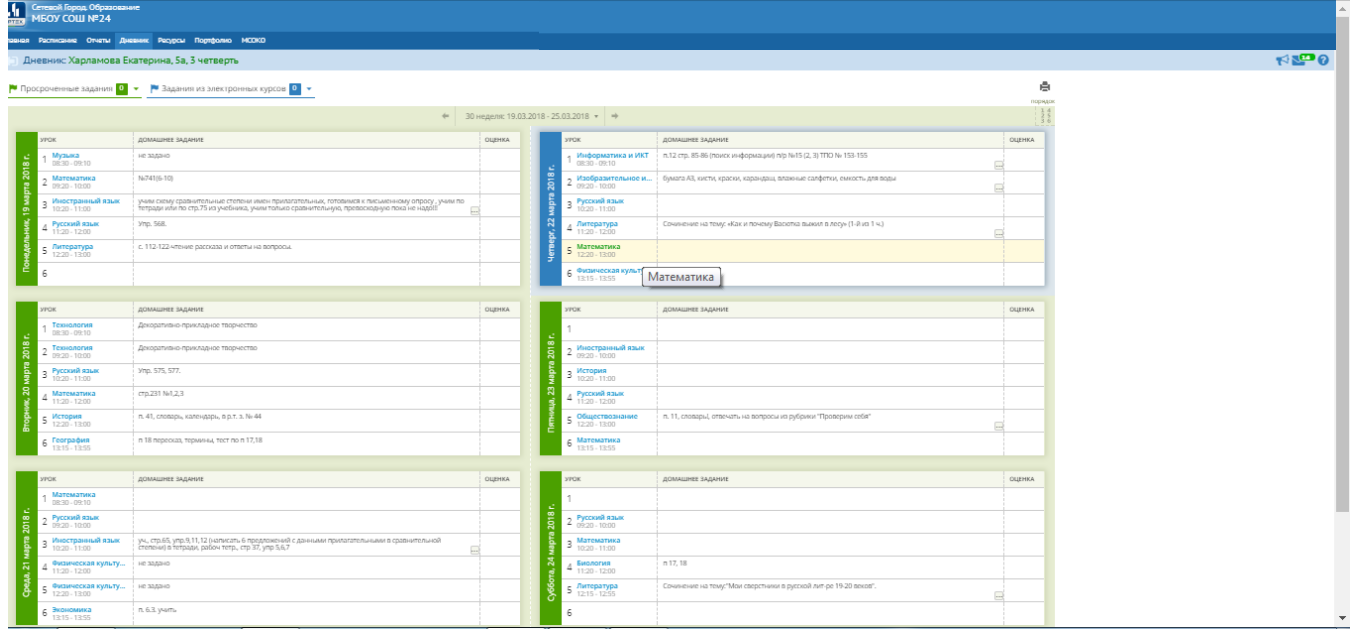

Дневник учащегося содержит отметки конкретного учащегося и задания, которые ему назначены, а именно:

- все домашние задания;
- задания с обязательной отметкой или уже выставленнойотметкой, независимо от даты выполнения (строка выделяется розовым цветом);
- задания с необязательной отметкой, только в случае, если дата выполнения еще не истекла.

Таким образом, в дневнике отражается всё, что попадает в «Классный журнал» и «Журнал результатов по учебным курсам». Если в своём журнале преподаватель пометил, что отметка за задание обязательна (т.е. поставил в журнале точку), и срок выполнения задания истёк, то соответствующее задание в дневнике автоматически помечается красным цветом.

Удобное листание по неделям позволяет учащемуся просмотреть задания за любой период времени. Выбрав ссылку на теме задания, учащийся может прочитать дополнительные примечания, введенные преподавателем, или загрузить присоединенный к заданию файл.

Родитель в *«Сетевом Городе»* может просматривать дневник своего ребенка, но не может выполнять задания.

## **Просмотр расписания**

В разделе **«Расписание»** учащийся может просматривать индивидуальное расписание уроков на месяц, неделю и день, используя закладки **Месяц**, **Неделя** и **День**, соответственно. Закладка **Год**  предназначена для удобного перехода по различным периодам учебного года.

Кроме уроков, в расписании помечаются классные мероприятия того класса, в который зачислен учащийся, а также школьные мероприятия. В экране **Месяц** учащийся может также просмотреть и распечатать список именинников месяца среди сотрудников, учащихся, родителей.

Родитель в *«Сетевом Городе»* имеет доступ к просмотру расписания своего ребенка (своих детей).

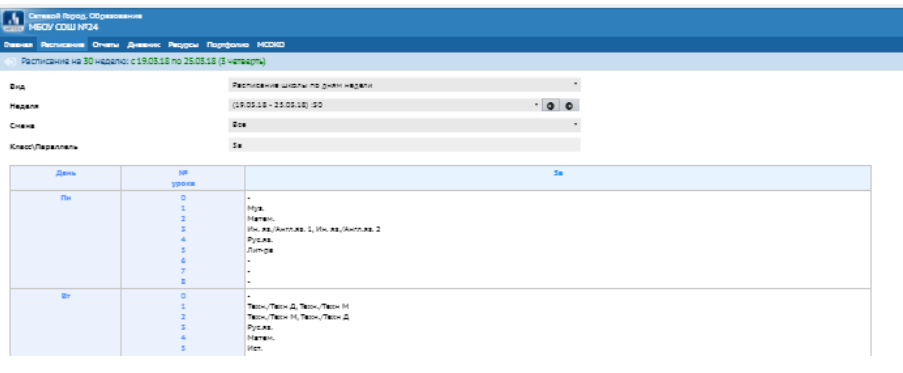

# **Просмотр отчётов**

В разделе **«Отчёты»** учащийся может просматривать отчёты о своей текущей успеваемости (на основе текущих отметок) и посещаемости и итоговой успеваемости (на основе итоговых отметок и срезовых работ). В некоторых отчётах данные об учащемся сравниваются со средними данными по классу или параллели.

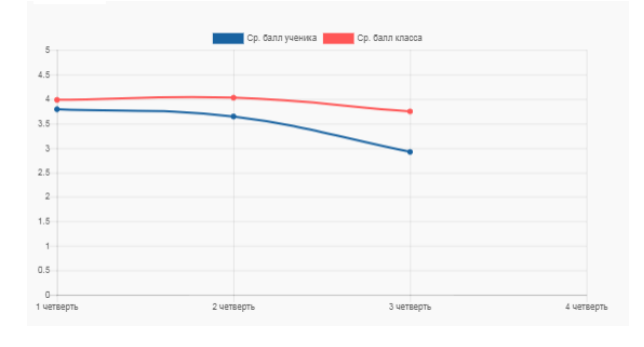

Родитель может просматривать отчёты об

успеваемости своих детей и сравнивать их с усредненными показателями успеваемости всего класса. Отчёты о персональной успеваемости других учеников для учащегося и родителя недоступны.

## **Общение и совместная работа в системе** *«Сетевой Город. Образование»*

*«Сетевой Город. Образование»* представляет собой единую среду обмена информацией в рамках школы: имеет развитую систему общения между пользователями (доска объявлений, обмен сообщениями, форум) и предоставляет возможность коллективной работы над проектами (каталог школьных ресурсов, личные и проектные портфолио).

#### **Доска объявлений, почта, форум**

Раздел **«Объявления»** в *«Сетевом Городе»* позволяет «вывешивать» сообщения на доске объявлений для группы пользователей (например, для всех родителей или всех учителей). Создавать объявления могут только сотрудники школы, а просматривать – сотрудники, учащиеся и родители. При публикации объявления указывается дата, после которой оно автоматически будет удалено с доски объявлений. К объявлению можно присоединить файл. Редактировать объявления может как сам автор, так и администратор системы. Доска объявлений является первым экраном при входе в *«Сетевой Город. Образование».*

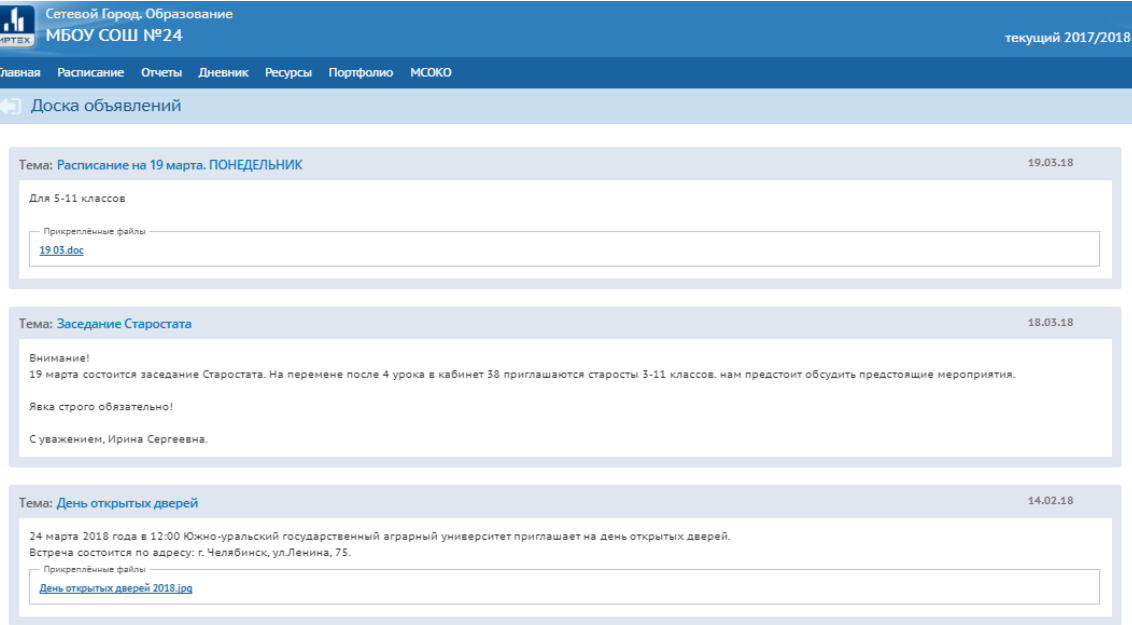

*«Сетевой Город. Образование»* содержит внутреннюю систему почтовых сообщений (войти в почту можно по кнопке с символом конверта в левой верхней части экрана). В отличие от доски объявлений, здесь можно указать получателей сообщения персонально: каждый пользователь *«Сетевого Города»* имеет индивидуальный почтовый ящик.

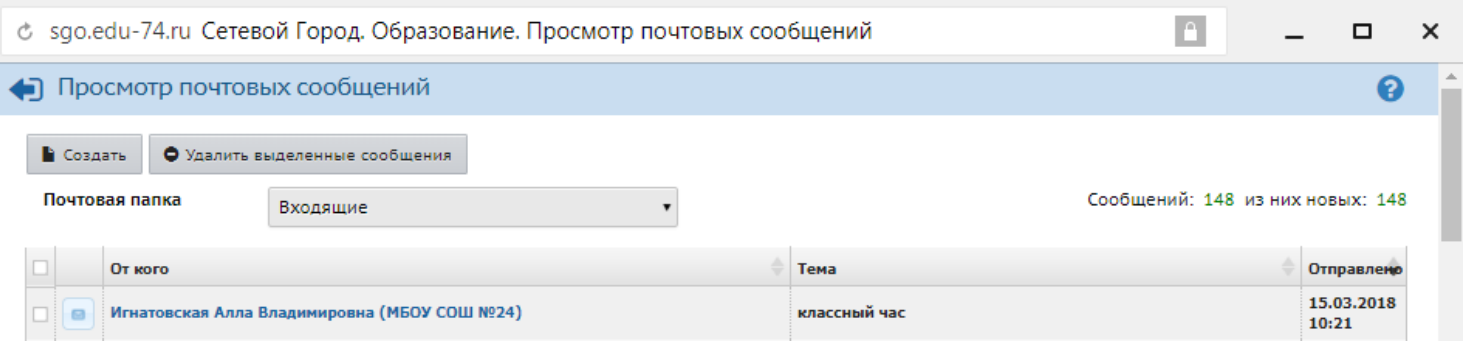

После отправки почтовое сообщение приходит на внутренний почтовый ящик адресата. Данная настройка устанавливается администратором системы в персональных настройках каждого пользователя в поле «Предпочтительный способ связи». Внутренняя почта *«Сетевого Города»* отличается от обычного e-mail тем, что нельзя прислать сообщения в *«Сетевой Город. Образование»* извне, а вот отправить письмо из *«Сетевого Города»* на внешний адрес e-mail можно.

## **Личный портфолио**

Портфолио – это целенаправленная коллекция работ, которая демонстрирует усилия, прогресс, достижения в одной или более областях. **Личный портфолио** в *«Сетевом Городе»* представляет собой инструмент для ведения личного портфолио пользователя и просмотра персональных портфолио других пользователей (при наличии прав на это). Создавать личный портфолио могут пользователи с ролью *администратора системы*, *учителя* или *ученика* в экране **Портфолио -> Личный портфолио**.

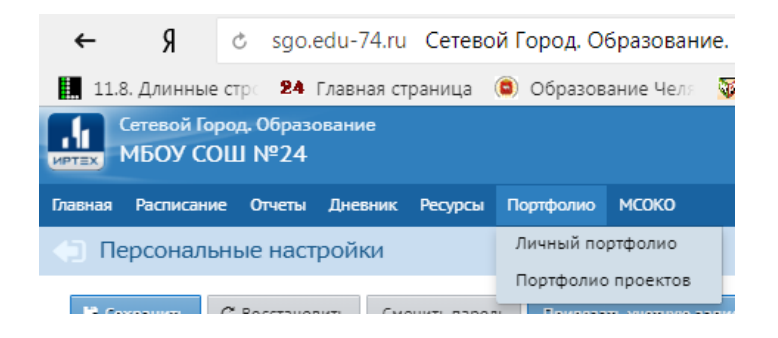

Просмотр портфолио других пользователей доступен любому пользователю системы при наличии на это прав доступа.

На экране личного портфолио отображается структурированный каталог ресурсов портфолио, состоящий из разделов. По умолчанию создаются четыре раздела:

- Портрет;
- Достижения;
- Коллектор;
- Рабочие материалы.

Раздел **«Портрет»** предназначен для представления информации об авторе портфолио, который имеет возможность представить себя любым доступным способом (здесь может быть эссе, фотография, характеристика и т.п.).

В раздел **«Достижения»** помещаются те материалы, которые, по мнению учащегося, отражают его лучшие результаты и демонстрируют успехи. Учитель может здесь хранить свои методические разработки.

Раздел **«Коллектор»** содержит, как правило, материалы, авторство которых не принадлежит

ученику (это могут быть материалы, предложенные преподавателем – памятки, схемы, списки литера-туры, или найденные учеником самостоятельно – статьи, иллюстрации, а также материалы других учащихся).

Раздел **«Рабочие материалы»** включает все те материалы, которые созданы и систематизированы учеником.

Каждый раздел содержит два подраздела: **Ссылки** и **Документы**. Эти подразделы могут в свою очередь содержать еще подразделы. Глубина их вложенности не ограничена.

Важно, что САМ пользователь-владелец назначает права на просмотр своего порт-фолио другими пользователями. Для этого владелец должен нажать на ссылку «Права на просмотр», выбрать группу пользователей (например, «учителя» или «родители») и отметить в списке тех, кому он желает предоставить доступ на просмотр своего портфолио. Пользователь, которому дано такое право, в своем разделе **«Личный портфолио»** увидит кнопку **Портфолио других пользователей**, сможет выбрать из списка конкретного пользователя и просмотреть все разделы его портфолио.